# **Phaser® 3635MFP** Hızlı Kullanım Kılavuzu

Sürüm 3.2 11.01.08

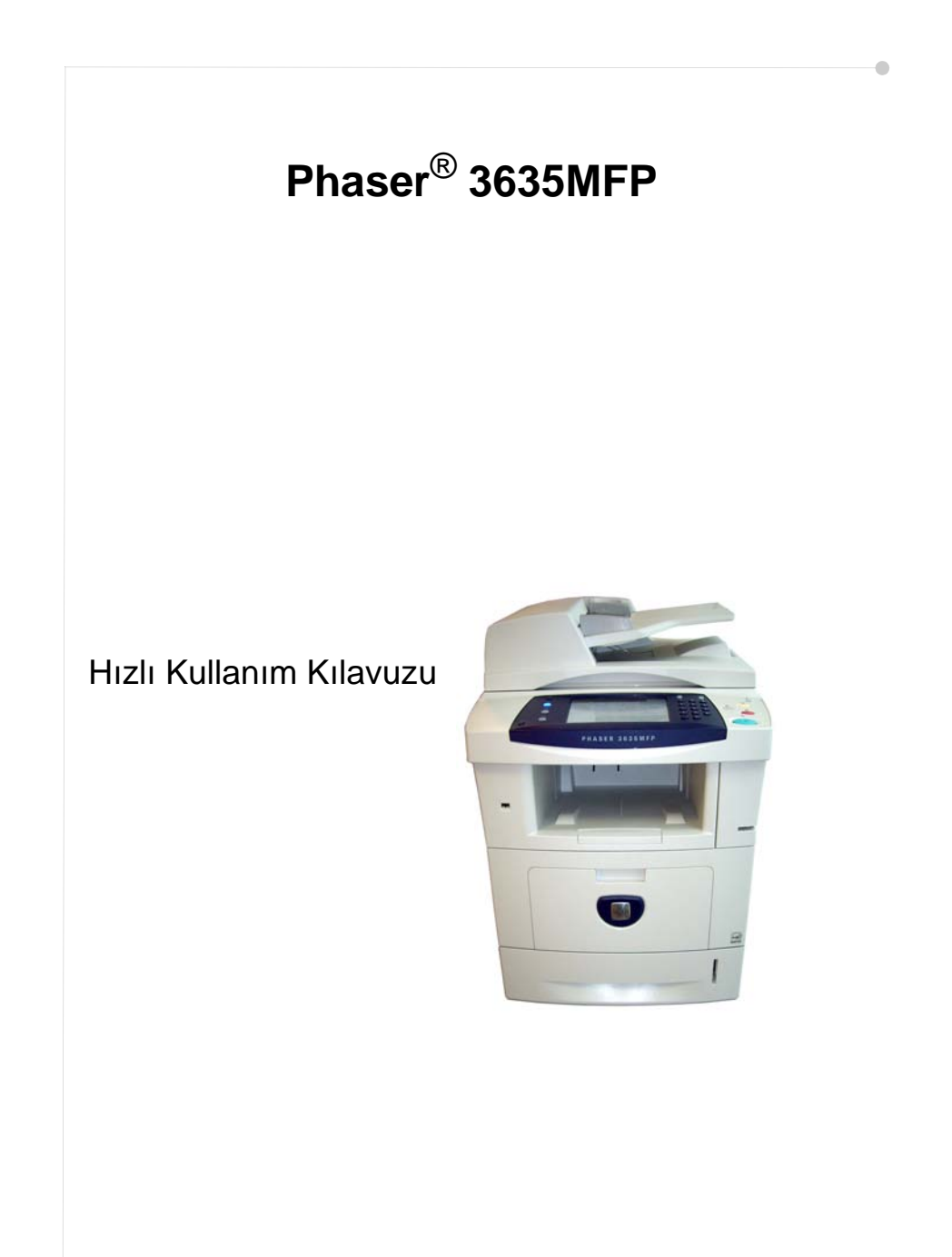

## **Xerox Phaser 3635MFP Hızlı Kullanım Kılavuzu**

Phaser 3635MFP'yi tercih ettiğiniz için teşekkür ederiz. Bu kitaptaki yönergeleri verildikleri sırayla okuyarak aşağıdaki işlemleri başarıyla gerçekleştirebilirsiniz:

Phaser 3635MFP'nin bağlantısını yapma

Phaser 3635MFP'yi ayarlama

İsteğe bağlı özellikleri kurma

Phaser 3635MFP'yi çalıştırma

### **İçindekiler**

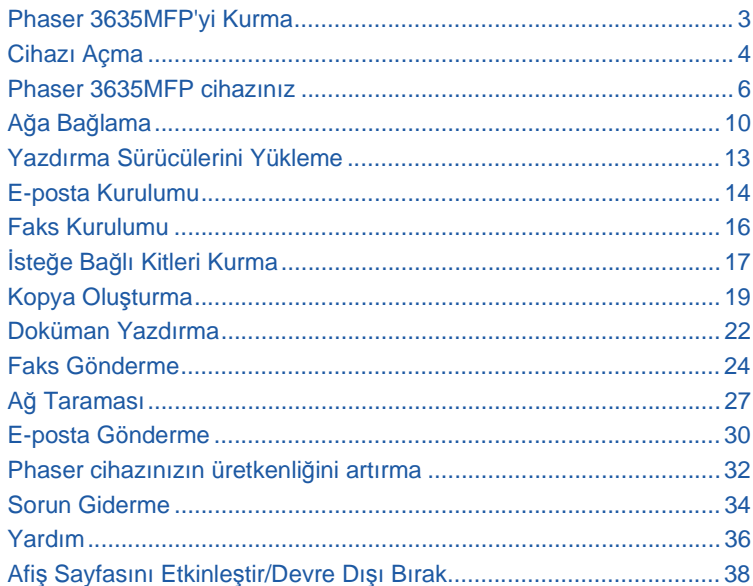

Güvenlik, Yasal Bilgiler, Çevresel Uyum, Yasadışı Kopyalar, Ürün Geri Dönüşümü ve Elden Çıkarma hakkında bilgi için Kullanım Kılavuzu'ndaki ilgili bölümlere başvurun.

Cihazınızın herhangi bir özelliği hakkında daha detaylı bilgi edinmek isterseniz, lütfen Kullanım Kılavuzu ve Sistem Yönetimi CD'sine başvurun.

Ürün desteği ve sarf malzemeleri ve baskı medyası siparişi hakkında bilgi edinmek için *www.xerox.com/support* adresindeki Xerox web sitesini ziyaret edin.

*Hazırlayan ve çevirisini yapan:*

*Xerox GKLS European Operations Bessemer Road Welwyn Garden City Hertfordshire AL7 1BU İNGİLTERE*

© 2007, Xerox Corporation. Tüm hakları saklıdır.

İddia edilen telif hakkı koruması, artık yasal ve adli kanunlarca izin verilmiş ya da bu bildiriden sonra verilen, yazılım programı tarafından ekranda gösterilen simgeler, ekran görüntüleri, görünümleri vs. malzemeleri içeren ancak bunlarla sınırlı kalmayan telif hakkı alınmış malzemelerin ve bilgilerin tüm biçimlerini ve türlerini kapsamaktadır.

Bu yayımda belirtilen tüm Xerox ürünleri, Xerox Corporation'ın ticari markalarıdır. Diğer şirketlerin ürün adları ve ticari markaları da işbu belgeyle kabul edilmektedir. Bu dokümanın içerdiği bilgiler, yayınlanma tarihi itibariyle doğrudur. Xerox, bildirimde bulunmadan her zaman bilgileri değiştirme hakkını saklı tutar. Değişiklikler ve teknik güncelleştirmeler, dokümanın sonraki sürümlerine eklenecektir.

En son bilgiler için, *www.xerox.com/support* adresini ziyaret edin.

## **Phaser 3635MFP'yi Kurma**

- *1* Cihazı ve tüm isteğe bağlı donanımları ambalajından çıkarın ve Kurulum Yönergelerini bulun.
- *2* Cihazı ve isteğe bağlı donanımları kurmak için Kurulum Yönergelerini uygulayın. Sonuç, aşağıdaki yapılandırmadan biri olacaktır.

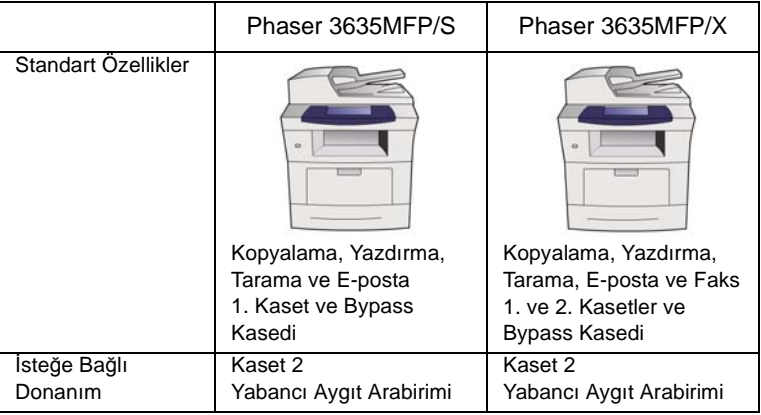

Ayrıca aşağıdakiler teslim edilir:

Güç Kablosu, Kullanıcı Dokümanları CD'si, Sistem Yönetim Dokümanları CD'si, Yazdırma Sürücüsü CD'si, Hızlı Kullanım Kılavuzu (bu kitap) ve Telefon Kablosu (sadece Faks seçeneği olan Phaser 3635MFP/X ile).

## <span id="page-7-0"></span>**Cihazı Açma**

Cihaz kurulduktan sonra yapılandırılmalıdır. Bu işlem, makine ilk kez açıldığında Ürün Etkinleştirme Anahtarı kullanılarak yapılır.

Ürün Etkinleştirme Anahtarı kutuda cihazla birlikte plastik bir tüp içinde teslim edilir. Makine aşağıda belirtildiği şekilde yapılandırılır:

- *1* **Ürün Etkinleştirme Anahtarı**'nı içeren tüpü bulun. Plastik kartı çıkarın ve anahtarı dikkatlice dışarı çıkarın.
- *2* Güç kablosunu makineye ve uygun bir elektrik prizine bağlayın.

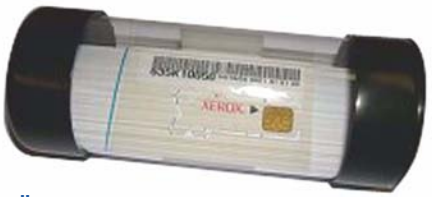

**Ürün Etkinleştirme Anahtarı**

- *3* Makineyi açın.
- *4* Ürün Etkinleştirme Anahtarı'nı cihazın arka tarafındaki Kart Okuyucu Yuvası'na takın.

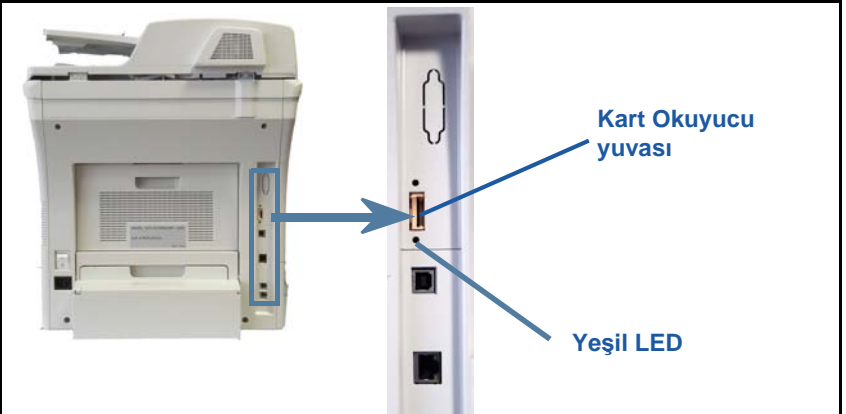

- *5 Varsayılan Dil* ekranı görüntülenir. İstediğiniz dili seçin ve sonra **Kaydet**'i seçin.
- *6 Yükleme Sihirbazı* ekranı görüntülenir. **İleri**'yi seçin.
- *7 Ürün Etkinleştirme Ayarları* ekranı görüntülenir. Ekrandaki yönergeleri izleyin.

**NOT:** *Yeşil LED ışığının yanıp sönmesi durup sürekli olarak yandığında (yaklaşık 10 saniye), yapılandırma başarıyla tamamlanmıştır.* 

- *8* Ürün Etkinleştirme Anahtarı'nı çıkarın ve ekranda **İleri**'yi seçin.
- *9 Varsayılan Kağıt Boyutu* ekranı görüntülenir. A4 veya 8,5 x 11 inç'i ve **İleri**'yi secin.

*10 Müşteri Destek ve Sarf Malzemeleri Numaraları* ekranı görüntülenir. **Müşteri Destek Telefon Numarası** ve **Sarf Malzemeleri Telefon Numarası**'nı girin ve **İleri**'yi seçin.

**NOT:** *Bu yalnızca başvuru içindir. Bu bilgilere sahip değilseniz bu alanları boş bırakabilirsiniz.* 

- *11* Sonraki 4 ekran **Tarih Formatı**, **Tarih**, **Saat Formatı** ve **Saat**'i ayarlamanıza olanak sağlar. Uygun bilgileri girmek için yönergeleri izleyin ve her ekranda **İleri**'yi seçin.
- *12 Tebrikler* ekranı görüntülenir. Bu, Xerox Yükleme Sihirbazı'nın Sistem Ayarları kısmını başarıyla tamamladığınızı gösterir. Devam etmek için **Son**'u seçin.

**NOT:** *Bazı yerlerde, Sayfa Paket Giriş Kodu'nu soran bir ekran görüntülenir. Bu durumda, giriş kodu için Müşteri Destek Temsilcinize başvurun.*

- *13* Makine yapılandırma ayarlarını uygularken *Makine kendini test ediyor* ekranını görüntüler. Bu işlem tamamlandıktan sonra makine *Temel Kopyalama* ekranını görüntüler. Cihazınız artık kullanıma hazırdır.
- *14* Faks özelliği yüklüyse, Faks Yükleme Sihirbazı ekranı görüntülenir. Bkz. *[Faks](#page-19-0)  [Kurulumu sayfa 16](#page-19-0)*.

### <span id="page-9-0"></span>**Phaser 3635MFP cihazınız**

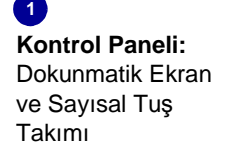

 $\sqrt{3}$ **Çıktı Kasedi:** Çıktıları toplar

#### **Kağıt Kasetleri:**

 $\sqrt{5}$ 

Phaser 3635MFP/ S'de 1. Kaset standarttır, 2. Kaset ise isteğe bağlıdır. Phaser 3635MFP/ X'te 1. Kaset ve 2. Kaset standarttır.

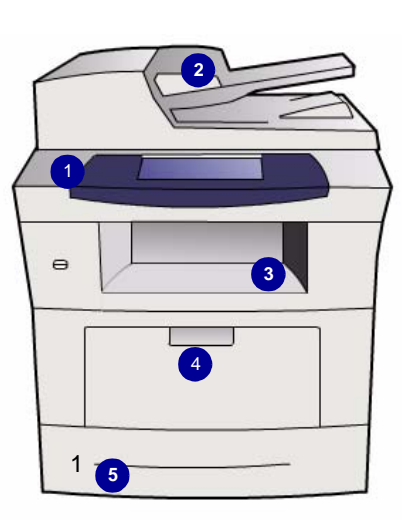

 $\boxed{2}$ **Doküman Besleyici:**  Birden çok dokümanın taranması için kullanılır. Altındaki **Şaryo**, tek bir dokümanı, ciltli dokümanları, vb. taramak için kullanılır.

4 **Bypass Kasedi:** Standart olmayan yazdırma ortamı için kullanılır

### **Cihazın İç Kısmı**

Cihazda, Kullanıcı Tarafından Değiştirilebilir Birim olan Toner Kartuşu (**6**) vardır.

Çevrimdışı Zımba (**7**) seçeneği kurulmuşsa, Zımba Kartuşu da değiştirilebilir.

Seri Numarası ön kapağın iç kısmındadır.

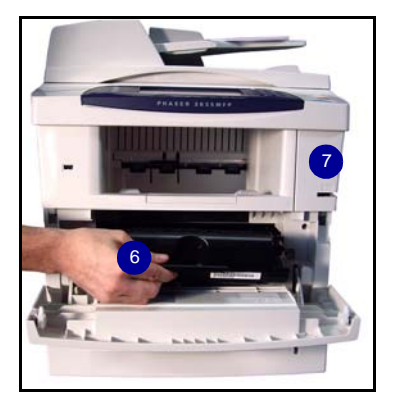

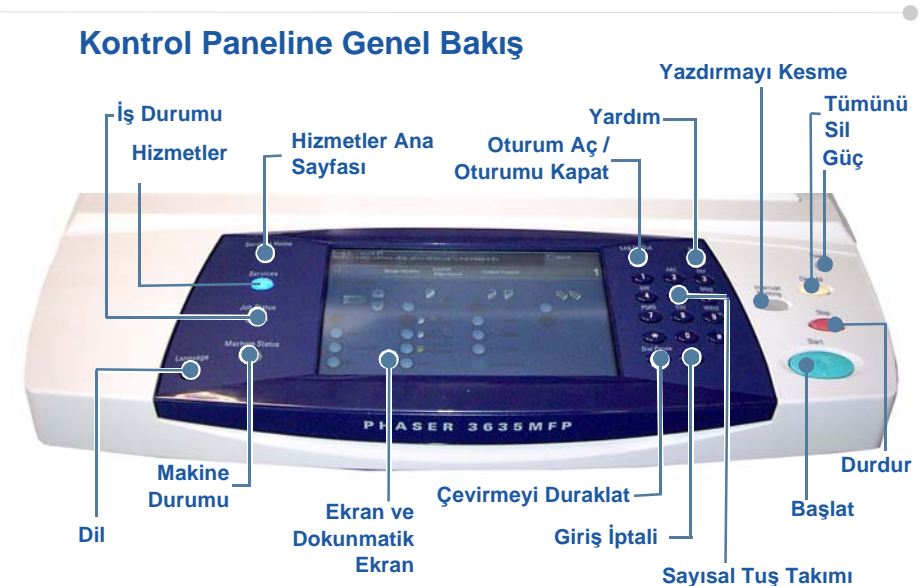

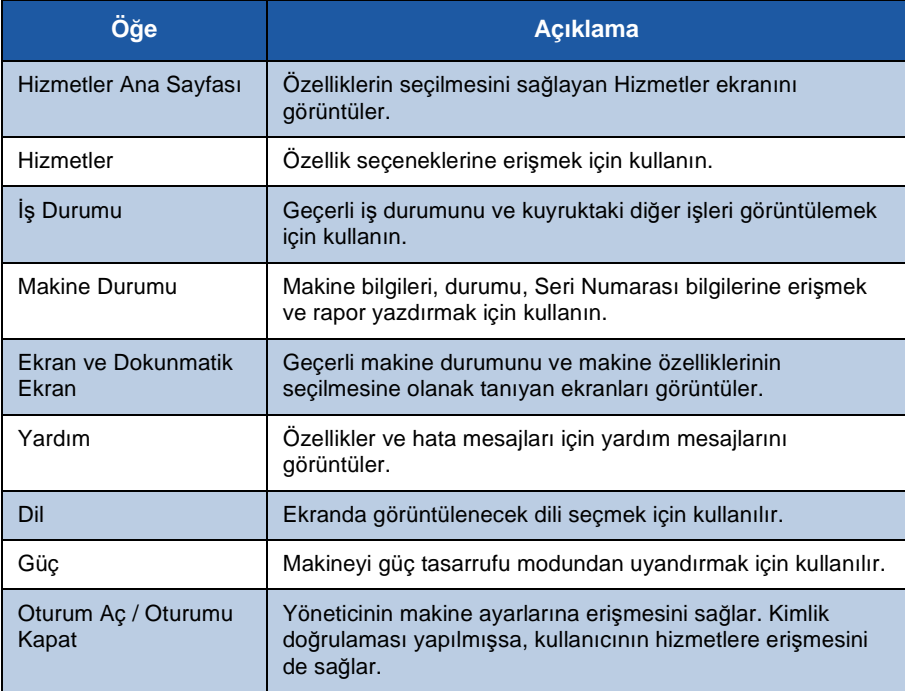

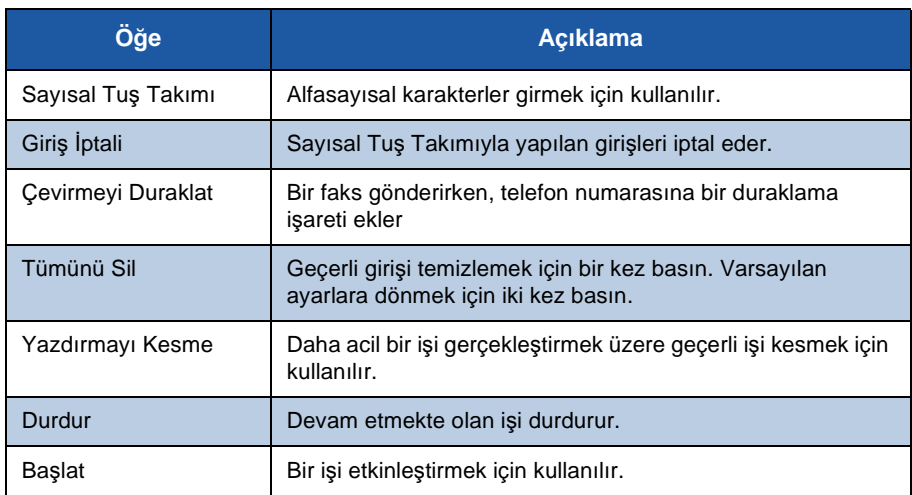

### **Kağıt Kasetlerine Kağıt Yerleştirme**

- *1* Kağıt kasetini açın ve kasete kağıt yerleştirin. Kağıt yerleştirirken Maksimum çizgisini aşmayın.
- *2* Arka ve yan kılavuzları, kağıdı kasetin sağ tarafına yaslanacak şekilde ayarlayın.
- *3* Kaseti kapattığınızda, *Kaset Bilgileri* ekranı görüntülenir. Yerleştirdiğiniz kağıdın boyutunu, türünü ve rengini girin ve **Onay**'a basın.

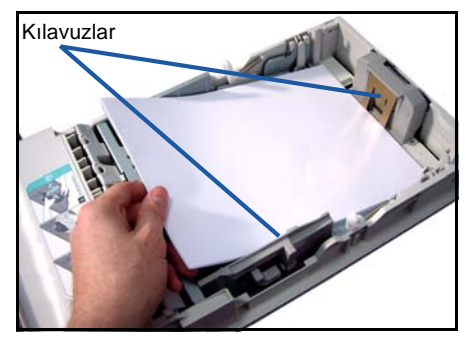

۵

### **Dokümanları Yerleştirme**

Dokümanlar Doküman Besleyiciye veya Şaryoya yerleştirilebilir.

- *1* Kopyalanacak dokümanları, Doküman Besleyicinin giriş kasetine yüzleri yukarıya, üst kenarları kasetin soluna veya arkasına gelecek şekilde yerleştirin.
- *2* Doküman Kılavuzunu, dokümanın her iki yanına hafifçe yaslanacak şekilde ayarlayın.

Veya.......

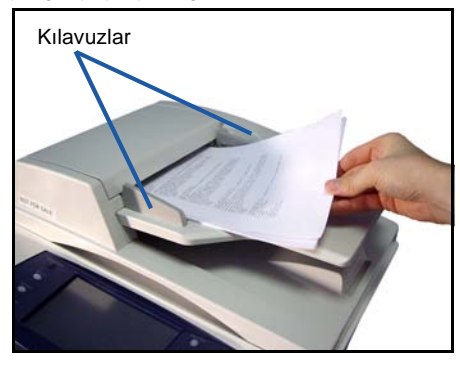

*3* ........Doküman Besleyiciyi açın ve tek dokümanları yüzü aşağıya gelecek ve sol arka köşeyle hizalanacak şekilde Şaryo'ya yerleştirin.

> **NOT:** *Birkaç kopya seçilmiş olsa da dokümanlar sadece bir kez taranır.*

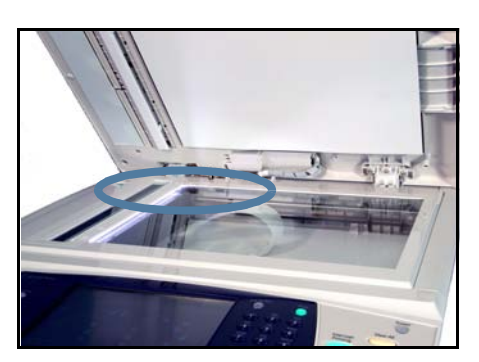

## <span id="page-13-0"></span>**Ağa Bağlama**

Cihazı Ethernet TCP/IP ağına bağlamak için bu yönergeleri uygulayın.

Cihazınızı farklı türde bir ağa bağlıyorsanız veya diğer protokolleri kullanmak istiyorsanız, *Sistem Yönetimi CD*'sine başvurun.

#### **Cihazı sınama**

Cihazı ağınıza bağlamadan önce, fotokopi makinesi olarak düzgün çalıştığından emin olun.

*1* Doküman Besleyiciye bir doküman yerleştirin ve 3 kopya oluşturun.

*2* Kopyalar başarıyla oluşturulursa, ağ bağlantısını sonraki adımlarda anlatıldığı şekilde kurun. Kopyalama işlemi başarılı olmazsa, bkz. *[Sorun Giderme](#page-37-0)  [sayfa 34](#page-37-0)*.

### **TCP/IP Kullanarak Ağ Bağlantısı**

Aşağıdaki yöntemlerden birini kullanarak TCP/IP ağ bağlantısı kurabilirsiniz:

- **DHCP**: Bir DHCP sunucusunun otomatik olarak IP adresi atamasını sağlamak için bu yöntemi kullanın. Bu, varsayılan fabrika ayarıdır.
- **Statik IP adresi**: Ağ yöneticisi tarafından sağlanan IP adresini el ile atamak için bu yöntemi kullanın.

Cihaz açıldığında, ağ yapılandırmasını almak için otomatik olarak DHCP'yi kullanır. Statik IP adresi kullanmak için, DHCP kapalı olmalı ve IP adresi, ağ geçidi adresi, alt ağ maskesi ve DNS Sunucusu adresi el ile girilmelidir.

*1* Ethernet kablosunu cihazın arka tarafındaki RJ45 konektörüne bağlayın.

> **NOT:** *Ethernet kablosu Xerox tarafından sağlanmaz.*

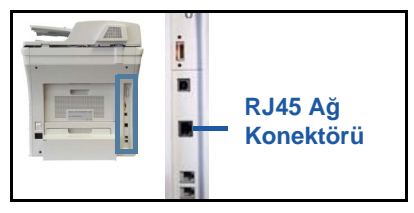

*2* DHCP kullanarak adresi ayarlamak için, bkz. *[DHCP Kullanarak A](#page-14-0)ğ Kurulumu* 

*[sayfa 11](#page-14-0)*. Statik IP adresi belirlemek istiyorsanız, bkz. *[Statik IP Adresi](#page-14-1)  Kullanarak Ağ [Kurulumu sayfa 11](#page-14-1)*.

### **DHCP Kullanarak Ağ Kurulumu**

- <span id="page-14-0"></span>*1* Cihaz başladıktan sonra, IP adresi için DHCP sunucusuyla iletişim kurar. Ağ kurulumunun tamamlanması için iki dakika bekleyin ve ardından ayrılan IP adresini aşağıdaki gibi kontrol edin:
	- Kontrol Paneli'nde, **Oturum Aç / Oturumu Kapat** düğmesine basın, Yönetici giriş kodu olarak **[1111]** girin ve **Gir**'i seçin.
	- **Makine Durumu** düğmesine basın ve sonra **Araçlar > Bağlantı ve Ağ Kurulumu > Gelişmiş > Ağ Ayarı > Ağ Kurulumu > TCP/IP Seçenekleri > TCP/IP Ayarları**'nı seçin.
	- Ayrılan TCP/IP adresi *İsim/Adres* alanındadır.
- *2* IP adresinin ayrıldığını ve ağınız için uygun bir IP adresi olduğunu doğrulayın.

**NOT:** *IP adresi 169.xxx.xxx.xxx ile başlıyorsa, DHCP sunucusu düzgün bir adres tahsisi yapamamıştır veya ağınızda DHCP etkin değildir. Yardım için ağ yöneticinize başvurun.*

### <span id="page-14-1"></span>**Statik IP Adresi Kullanarak Ağ Kurulumu**

Başlamadan önce, ağ yöneticinizden aşağıdaki bilgileri alın:

- IP Adresi
- Ağ Geçidi Adresi
- Alt Ağ Maskesi
- DNS Sunucusu Adresi
- *1* Kontrol Paneli'nde, **Oturum Aç / Oturumu Kapat** düğmesine basın, Yönetici giriş kodu olarak **[1111]** girin ve **Gir**'i seçin.
- *2* **Makine Durumu** düğmesine basın ve sonra **Araçlar > Bağlantı ve Ağ Kurulumu > Gelişmiş > Ağ Ayarı > Ağ Kurulumu > TCP/IP Seçenekleri**'ni seçin.
- *3* **HTTP**'yi ve **Etkinleştir**'i seçin. **Kaydet**'i seçin.
- *4* **TCP/IP Ayarları**'nı seçin.

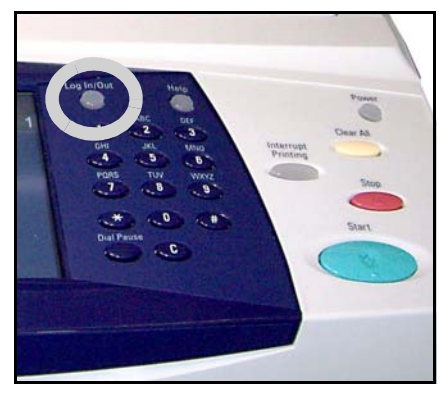

- *5* **Dinamik Adres Belirleme** düğmesini seçin. Varsayılan olarak DHCP seçilecektir. DHCP'yi devre dışı bırakmak için **Devre Dışı**'nı seçin ve sonra **Kaydet**'i seçin.
- *6* **İsim/Adres**'i seçin. Klavye simgesini seçip *Ana Bilgisayar Adı*'nı girin. Kutulara dokunup, *Sayısal Tuş Takımı*'yla numaraları girerek, *IP Adresi*'ni girin. **Kaydet**'i seçin.
- *7* **Alt Ağ ve Ağ Geçidi**'ni seçin. *Alt Ağ Maskesi* ve *IP Ağ Geçidi*'ni girin. **Kaydet**'i seçin.
- *8* DNS ayarlarını yapılandırmak istemiyorsanız, sonraki adıma geçin. DNS ayarlarını yapılandırmak istiyorsanız, **DNS Yapılandırması** düğmesini seçin. *Etki Alanı Adı* ve *Tercih edilen DNS Sunucusu* adresini girin. **Kaydet**'i seçin.
- *9* Statik IP adresi artık ayarlanmıştır. **Oturum Aç/Oturumu Kapat** düğmesine basın ve sonra oturumu kapatıp Araçlar menüsünü kapatmak için **Onayla**'yı secin.

### <span id="page-16-0"></span>**Yazdırma Sürücülerini Yükleme**

Bu yordam, Yazdırma Sürücüsü CD'sini kullanarak Yazdırma Sürücülerinin nasıl yükleneceğini anlatır.

Yazdırma Sürücüleri, Phaser 3635MFP cihazınızla birlikte verilen Yazdırma Sürücüsü CD'sindedir.

Yazdırma sürücüleri, tarama sürücüleri, kullanıcı dokümanları ve PPD'ler (PostScript® Yazıcı Tanımı) gibi birden çok bileşeni aynı anda yüklemek için CentreWare Yazdırma ve Faks Sürücüleri CD'sini kullanabilirsiniz. Yükleme aracını kullanmak için, Phaser 3635MFP cihazınızla birlikte verilen *CentreWare Yazdırma ve Faks Sürücüleri CD-ROM*'unu yerleştirin.

- *1* İstemci iş istasyonunda, CD sürücüsüne *Sürücü CD*'sini takın.
- *2* CD otomatik olarak başlamazsa, **Başlat** menüsüne gidin, **Çalıştır**'ı tıklatın ve CD sürücüsünün konumuna gözatın. **Kurulum**'u tıklatın ve sonra **Tamam**'ı tıklatın. Yükleme işlemini başlatmak için **Tamam**'ı tıklatın.
- *3* Kurulum dilini seçin ve **Devam**'ı tıklatın. Sürücü ekranı görüntülenir.

#### **NOT:** *Seçenekler şunlardır:*

*Yazdırma ve Tarama Sürücülerini Yükle - Hem yazdırma sürücülerini, hem de tarama sürücülerini yükler.*

*Yazdırma Sürücüsünü Yükle - Sadece yazdırma sürücülerini yükler. Tarama Sürücüsünü Yükle - Sadece tarama sürücülerini yükler.*

Yazdırma Sürücülerini yüklemek için, aşağıdaki yönergelere uyun. Tarama Sürücülerini yüklemek için **Yazdırma ve Tarama Sürücülerini Yükle**'yi tıklatın.

- *4* **Sürücüleri Yükle**'yi tıklatın.
- *5* **Yazdırma Sürücülerini Yükle**'yi tıklatın.

**NOT:** *Varsayılan olarak, Adobe ® PostScript ® 3 ™ Sürücüsü yüklenir.*

- *6* PCL 5 veya PCL 6 Yazdırma Sürücülerini yüklemek için, **Seçenek** öğesini tıklatın ve gerekli sürücülerin kutularını işaretleyin.
- *7* Yazıcının IP adresini, DNS adını veya cihazın UNC yolunu girin.
- *8* **Yükle**'yi tıklatın.
- *9* Yüklemeyi tamamlamak için ekranda görüntülenen iletileri izleyin.
- *10* Yazdırma Sürücüsü başarıyla yüklendiğinde, yazdırma sürücüsünden bir test çıktısı gönderin veya Phaser 3635MFP'ye bir iş gönderin.
- *11* Yazdırma işlemi başarıyla sonuçlanırsa, bu dokümandaki sonraki kurulum yönergesiyle devam edin. Yazdırma işlemi başarısız olursa, bkz. *[Sorun](#page-37-0)  [Giderme sayfa 34](#page-37-0)*.

Tam açıklama için Phaser 3635MFP cihazınızla birlikte verilen Sistem Yönetimi CD'sine başvurun.

### <span id="page-17-0"></span>**E-posta Kurulumu**

E-posta hizmetini kurmak istiyorsanız, bu yordamı izleyin. Şu anda bu hizmeti kurmak istemiyorsanız, *[Faks Kurulumu sayfa 16](#page-19-0)* ile devam edin.

**NOT:** *Hizmetler Ana Sayfası ekranında E-posta düğmesi görünmüyorsa, Araçlar Yolu'ndaki E-posta seçeneğini etkinleştirin.(***Oturum Aç / Oturumu Kapat > Makine Durumu > Giriş Kodu [1111] > Gir > Araçlar > Kullanıcı Arabirimi > Hizmet Etkinleştirmeleri > E-posta > Etkinleştir** *öğelerine basın.)*

Kurulum yordamını başlatmadan önce, aşağıdaki öğelerin kullanılabilir olduğundan veya aşağıdaki işlemlerin gerçekleştirildiğinden emin olun:

• Cihazın ağ üzerinde tam olarak çalıştığından ve *Hizmetle Ana Sayfası* ekranında,

E-posta hizmetinin kullanılabilir olduğundan emin olun.

- Cihazda TCP/IP ve HTTP protokollerinin yapılandırıldığından ve tam olarak çalıştığından emin olun. Bkz. *[Statik IP Adresi Kullanarak A](#page-14-1)ğ Kurulumu [sayfa 11](#page-14-1)*.
- Gelen posta trafiğini kabul eden, çalışır durumdaki bir SMTP posta sunucusunun IP Adresini alın.
- DNS ayarlarının doğru şekilde yapılandırıldığından emin olun ve uygunsa Etki Alanı Adı adresini edinin.
- Cihazın varsayılan *Kimden* adresi olarak kullanacağı bir e-posta hesabı oluşturun.
- Xerox aygıt hesabına bir E-posta göndererek E-posta hesabını sınayın. Bu görev, ağınızda SMTP (Simple Mail Transfer Protocol - Basit Posta Transfer Protokolü) ve POP3 (Post Office Protocol 3 - Postane Protokolü 3) desteği içeren bir posta istemcisinde gerçekleştirilmelidir.

E-posta ayarlarını yapılandırmak için, web tarayıcınızdan erişebileceğiniz Internet Hizmetleri'ni kullanabilirsiniz.

- *1* Web tarayıcınızı açın ve Adres çubuğuna makinenin TCP/IP adresini girin. **Gir**'e basın.
- *2* **Özellikler > Bağlantı > Protokoller > TCP/IP**'yi tıklatın.
- *3 Etki Alanı Adı* kutusuna etki alanı adını girin (örneğin, abc.xyz.firma.com). DNS ayarlarının yapılandırılması, sadece Ana Bilgisayar Adları kullanılacaksa gerekir.

**NOT:** *Makinede Dinamik Adres Belirleme ayarlandıysa (DHCP veya BootP), Etki Alanı Adına erişilemez. Değiştirmeniz gerekirse, IP Adresi Çözümü menü listesinden* **Statik***'i tıklatın.* 

- *4* Ekranın alt kısmına gidin ve değişiklikleri uygulamak için **Uygula** düğmesini tıklatın. Geçerli yönetici araçları için *Kullanıcı Adı* ve *Şifre* bilgilerini girin. Varsayılan değerler, büyük küçük harf duyarlı **[admin]** ve **[1111]**'dir.
- *5 Protokoller* menüsünden **SMTP Sunucusu**'nu tıklatın.
- *6 IP Adresi* veya *Ana Bilgisayar Adı*'nı tıklatın ve SMTP Sunucusu için *Ana Bilgisayar Adı* veya *IP Adresi* ve *Port Numarası* (1-65535) bilgilerini girin. Varsayılan Port, 25'tir.
- *7* Gerekiyorsa, *Sunucu SMTP Kimlik Doğrulaması Gerektiriyor* kutusunu işaretleyin.
- *8 Oturum Açma Adı* ve *Şifre*'yi girin.
- *9* Ayarlarınızı onaylamak için **Uygula**'yı tıklatın.
- *10 Özellikler* menüsünden, **Hizmetler > E-posta Ayarları > E-posta Kurulumu**'nu tıklatın.
- *11* E-posta Kurulumu ekranında aşağıdaki seçenekleri tıklatabilirsiniz: Tarama Çözünürlüğü • Ek Türü • Çıktı rengi • Pdf dokümanlarında Tarih/Saat damgası • "Kimden" ve "Kime" Güvenlik Seçenekleri • Kendi kendine gönderme • Varsayılan Konu alanı metnini belirleme • Varsayılan Mesaj Gövdesi metnini belirleme • Varsayılan İmza metnini belirleme • Programlanabilir Akıllı Tuşlar • E-posta İletme kurallarını seçme • Onay Sayfası kurallarını seçme.
- *12* Seçimlerinizi yaptıktan sonra **Uygula'yı tıklatın.**

**NOT:** *Adres defteri kurulumu dahil tüm E-posta özellikleri hakkında daha fazla bilgi almak için, lütfen Sistem Yönetimi CD'sine başvurun.*

## <span id="page-19-0"></span>**Faks Kurulumu**

Phaser 3635MFP/X yapılandırmasında Faks standart olarak yüklüdür. Makine kurulduğunda Faks Kiti'nin kurulması gerekir.

### **Faks Kitini Kurma**

- *1* Kit'teki yönergeleri kullanarak Faks Kiti'ni kurun.
- *2* Telefon hattını cihazın *Hat* konektörüne bağlayın.
- *3* Cihaza telefon bağlamak istiyorsanız, telefonu *Harici* konektörüne bağlayın.
- *4* Araçlar yoluna girmek için **Oturum Aç / Oturumu Kapat** düğmesine basın.
- *5* Sayısal tuş takımını kullanarak **[1111]** veya geçerli giriş kodunu girin ve **Gir**'i seçin.

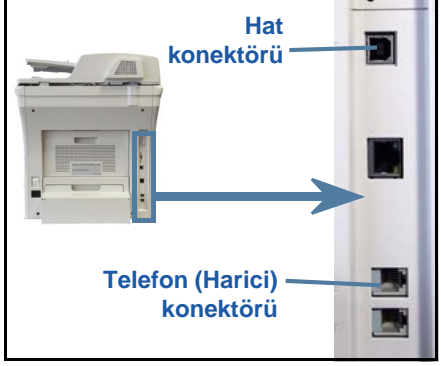

*6* **Makine Durumu** düğmesine basın ve sonra **Araçlar > Kullanıcı**

**Arabirimi > Hizmet Etkinleştirmeleri > Katıştırılmış Faks**'ı seçin. Faks Yükleme Ekranı görüntülenir.

- *7 Ülke Ayarı* listesindeki girişi seçerek istenen (veya en yakın) ülke konumunu seçin ve **İleri**'yi seçin.
- *8* İstenen çevirme yöntemini seçin. Ton hattı için **Ton**'u seçin. Saniyede 10 darbeli hat için **Darbeli**'yi seçin. Emin değilseniz **Ton**'u seçin.
- *9 Faks Numarası* için klavye tuşu simgesini seçin ve cihazın faks telefon numarasını girin.
- *10 Makine Adı* için klavye tuşu simgesini seçin ve cihaz için özel adı girin.
- *11* **HTTP**'yi ve **Etkinleştir**'i seçin. Makine otomatik olarak yeniden başlatılır. Makine artık varsayılan ayarları kullanarak faks gönderip alacaktır. Faks Kurulumu'nu değiştirmek isterseniz, 4. ve 5. adımlarda anlatıldığı gibi Araçlar Yolu'na girin ve **Araçlar > Kullanıcı Arabirimi > Katıştırılmış Faks**'ı seçin. Çeşitli Faks seçenekleri seçilebilir ve değiştirilebilir.

## <span id="page-20-0"></span>**İsteğe Bağlı Kitleri Kurma**

Bu bölümde isteğe bağlı özelliklerin nasıl kurulacağı ve yapılandırılacağı anlatılır:

- Ağ Hesabı
- Sunucu Faksı

**NOT:** *Sunucu Faksı ve Ağ Hesabı kurma ve yapılandırma yönergeleri için, Sistem Yönetimi CD'sine başvurun.*

### <span id="page-20-1"></span>**İsteğe Bağlı Kitleri Kurma**

Tüm İsteğe Bağlı Kitler aynı şekilde kurulur. Her kitte bir Özellik Etkinleştirme Anahtarı ve yönergeler bulunur.

- *1* Makine açıkken, Özellik Etkinleştirme Anahtarını makinenin sağ tarafındaki Kart Okuyucu yuvasına yerleştirin. Özellik Etkinleştirme Anahtarı üzerindeki göstergeler yanar.
- *2* Özellik başarıyla kurulduğunda, bir mesaj penceresi size özelliğin yapılandırıldığını bildirir ve Özellik Etkinleştirme Anahtarını çıkarmanızı ister.

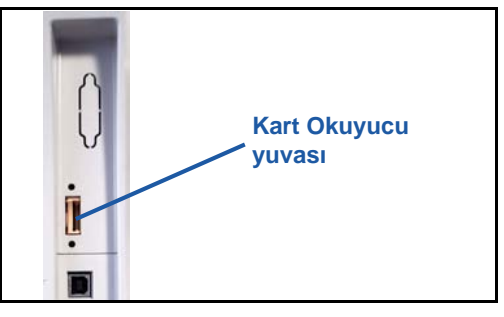

### **Ağ Hesabı**

Ağ Hesabı ayrıntılı maliyet analizi yetenekleriyle makinenin kullanımını yönetme yeteneği sağlar. Makinede Yazdırma, Tarama, Faks ve Fotokopi işleri izlenir ve iş günlüğünde depolanır. Kullanıcılar makineye erişmek için Kullanıcı Numaralarını ve Hesap Numaralarını girmelidir; yapılan iş sayıları hakkındaki bilgi bir iş günlüğüne kaydedilir.

#### **Kitin kurulumu**

Kit kurulumu. Bkz. *İsteğe Bağ[lı Kitleri Kurma sayfa 17](#page-20-1)*.

#### **Ağ Hesabı'nı Etkinleştirme**

- *1* **Oturum Aç / Oturumu Kapat** düğmesine basın.
- *2* **1111** yazın ve **Gir**'i seçin.
- *3* **Makine Durumu** düğmesine basın ve sonra **Araçlar > Muhasebe > Hesap Etkinleştirme > Kimlik Doğrulama Modu**'nu seçin.
- *4* Ağ Hesabı başlığının altında **Etkinleştir** düğmesine basın.
- *5* **Kaydet**'i seçin.

*6* **Oturum Aç / Oturumu Kapat** düğmesine basın ve sonra oturumu kapatmak için **Onayla**'yı seçin.

**NOT:** *Daha fazla bilgi için Sistem Yönetimi Kılavuzu'na başvurun.*

#### **Sunucu Faksı**

Sunucu Faksı özelliği, makineye tahsis edilmiş bağlı bir telefon hattı olmadan, kullanıcıların dokümanları bir veya birçok faks makinesine telefon ağı üzerinden göndermelerine olanak tanır. Makineyi, kuruluş genelinde faks iletimini yönetebilecek ağ Faks Sunusuna bağlayarak bunu gerçekleştirebilirsiniz.

#### **Kitin kurulumu**

*1* Kit kurulumu. Bkz. *İsteğe Bağ[lı Kitleri Kurma sayfa 17](#page-20-1)*.

#### **Sunucu Faksını Etkinleştirme**

- *2* Araçlar yoluna erişmek için **Oturum Aç / Oturumu Kapat** düğmesine basın.
- *3* **Makine Durumu** düğmesine basın ve sonra **Araçlar > Kullanıcı Arabirimi > Hizmet Etkinleştirmeleri > Sunucu Faksı**'nı seçin.
- *4 PIN* numarası girmeniz istenirse, Sunucu Faksı Kiti Yönergeleri'ndeki ii sayfasında gösterilen *Kod A*'yı girin. **Gir**'e basın.
- *5* **Etkinleştir** düğmesi görüntüleniyorsa, **Etkinleştir**'i seçin.
- *6* **Oturum Aç/Oturumu Kapat** düğmesine basın ve sonra oturumu kapatıp Araçlar menüsünü kapatmak için **Onayla**'yı seçin.
- *7* Makine otomatik olarak yeniden başlatılır. Cihazın yeniden başlatılması yaklaşık 2-3 dakika sürer.

**NOT:** *Daha fazla bilgi için Sistem Yönetimi Kılavuzu'na başvurun.*

## <span id="page-22-0"></span>**Kopya Oluşturma**

- *1* Kopyalanacak dokümanları Belge Besleyiciye yüzleri yukarıya gelecek şekilde veya Şaryonun sol arka köşesine yüzleri aşağıya gelecek şekilde yerleştirin.
- *2* **Hizmetler Ana Sayfası** düğmesine ve sonra da **Kopyala** düğmesine basın. *Kopyala* ekranı görüntülenir.
- *3* Dokunmatik Ekranı kullanarak, istenen özellikleri seçin.

Özellikler aşağıdaki tabloda gösterilmiştir.

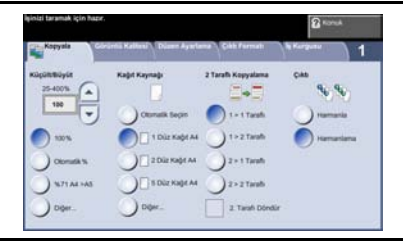

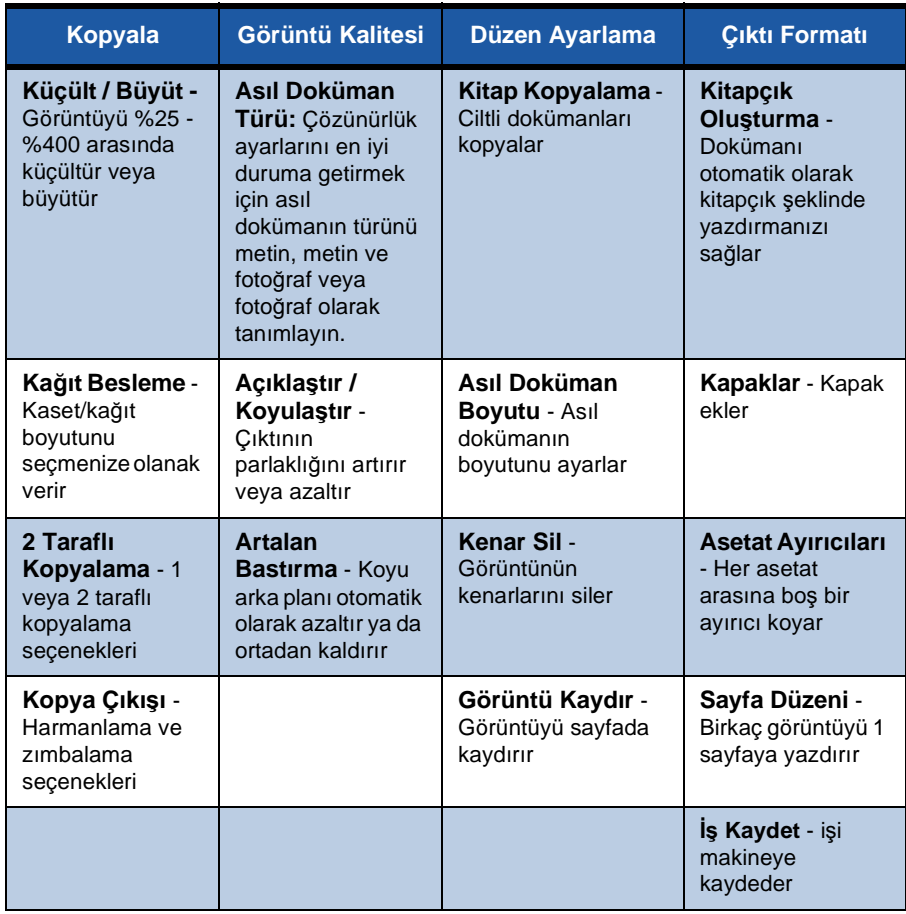

*4* Sayısal tuş takımını kullanarak istediğiniz kopya sayısını girin ve **Başlat**'a basın.

**NOT:** *Kopyalama işini onaylamak üzere İş Durumu ekranını görüntülemek için, Kontrol Paneli'nde* **İş Durumu** *düğmesine basın. Kuyruğa alınan kopyalama işi kuyrukta görüntülenir.*

۰

## **Diğer Kopyalama Özellikleri**

### **Küçült / Büyüt**

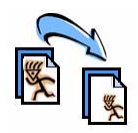

Asıl dokümanlar %25 ve %400 arasında küçültülebilir veya büyütülebilir. Bu seçeneği kullanmak için **Kopyalama** sekmesini seçin. Önceden ayarlanmış *küçültme/büyütme* oranlarını seçin veya özel ayarlara erişmek için **Diğer**'i seçin.

### **Görüntü kalitesi ayarı**

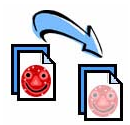

Çıktının kopya kalitesini, taranan asıl dokümanın türüne ve kalitesine göre artırabilirsiniz. Bu seçeneği kullanmak için, **Görüntü Kalitesi** sekmesini seçin.

**Asıl Doküman Türü:** Kopyalanacak dokümanın türünü seçin (Metin, Metin ve Fotoğraf veya Fotoğraf).

**Açıklaştır / Koyulaştır:** Çıktının açıklığını veya koyuluğunu ayarlar.

**Artalan Bastırma:** Renkli kağıtları ya da gazeteden alınan dokümanları kopyalamaktan kaynaklanan koyu arka planı azaltmak ya da ortadan kaldırmak için kullanın.

### **Kitapçık oluşturma**

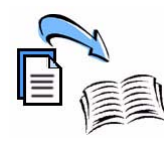

Bir dizi sıralı, tek veya çift taraflı asıl dokümanlar, küçük boyutlu kitapçıklar oluşturmak için kopyalanabilir. Makine otomatik olarak çift taraflı çıktılar oluşturur ve bu çıktılar katlandığında, tüm sayfaları doğru sırada olan bir kitapçık oluşturur. Makine, ayrıca seçilen sayfaya sığması için her görüntüyü küçültecek ve doğru biçimde yerleştirecektir.

Bu seçeneği kullanmak için, asıl dokümanları Doküman Besleyiciye yerleştirin, **Çıktı Formatı** sekmesini ve **Kitapçık Oluşturma**'yı seçin.

### **Birden çok görüntü**

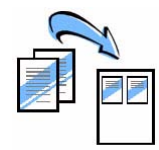

Bu özellik iki veya daha çok dokümanın küçültülmüş olarak tek bir sayfaya kopyalanması için kullanılır. Dağıtılacak dokümanlar, hikaye sıralamaları ya da arşivleme amaçlı kullanılan dokümanlar için idealdir. Bu seçeneği kullanmak için, asıl dokümanları Doküman Besleyici'ye yerleştirin, **Çıktı Formatı** sekmesini ve **Çoklu Yan yana**'yı seçin. Bir, iki veya dört ayrı asıl dokümanı tek bir kağıdın bir tarafına kopyalayabilirsiniz.

### <span id="page-25-0"></span>**Doküman Yazdırma**

*1* Bilgisayarınıza doğru Xerox Phaser 3635MFP yazıcı sürücüsünün yüklendiğinden emin olun. Yazdırma sürücülerini yüklemek için bkz. *[Yazdırma](#page-16-0)  [Sürücülerini Yükleme sayfa 13](#page-16-0)*.

[Yazdırma Sürücülerine CentreWare Yazdırma ve Faks Hizmetleri CD'sinden de](http://www.xerox.com)  ulaş[abilir veya bunların son sürümlerini](http://www.xerox.com) *www.xerox.com/support* adresinden yükleyebilirsiniz.

- *2* Yazdırılacak dokümanı açın. **Dosya > Yazdır**'ı tıklatın ve görüntülenen yazıcı listesinden Xerox Phaser 3635MFP'yi seçin.
- *3* Varsayılan yazdırma özelliklerini değiştirmek için **Özellikler**'i tıklatın.

Yazdırma sürücüsünde, seçenek ve özelliklerin bulunduğu çeşitli sekmeler bulunur.

- **Gelişmiş** sekmesinde, çeşitli yazı tipi ve yazdırma seçenekleri bulunur.
- Ortam türü, boyut ve renk ve 2 Taraflı Baskılar gibi çıktı seçeneklerini seçmek için **Kağıt / Çıktı** sekmesini kullanın.
- **Görüntü Seçenekleri**, çıktılarınızın görünümünü ayarlamanıza olanak verir.

Xerox Phaser 3635MFPX PS Özelli Kağı / Çikk Düzen/Filoson | Gösunu S 1 Is Turk Kalist:<br>44 (210 x 297 mm) **Vanisian Tier XEROX** 

Görüntü boyutunu küçültüp büyütebilir, toner tasarrufunu ve çözünürlüğü ayarlayabilirsiniz.

• **Düzen/Filigran** sekmesinde, sayfalara filigran ekleme, görüntü yönünü değiştirme (dikey veya yatay), kitapçık ve birden çok yan yana yazdırma olanakları sunan çeşitli seçenekler bulunur.

Yazdırma işiniz için gereken seçenekleri belirleyin ve dokümanı yazdırmak için **Tamam**'ı tıklatın.

*4* Yazdırma işi makineye gönderilir ve *Tamamlanmamış İşler* kuyruğunda görünür. Cihazdaki kuyruğu görüntülemek için kontrol panelindeki **İş Durumu** düğmesine basın.

## **Diğer Yazdırma Özellikleri**

### **Görüntü döndürme**

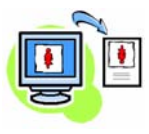

Bu özellik sayfayı 180 dereceye kadar döndürmenize olanak tanır. Bu seçeneği kullanmak için, **Gelişmiş** sekmesini tıklatın ve sonra **Görüntü Seçenekleri**'ni tıklatın. Sayfa görüntülerini geçerli yönlerinden 180 derece döndürmek için **Açık** seçeneğini belirleyin. Bu özelliği devre dışı bırakmak için **Kapalı** seçeneğini belirleyin.

#### **Kaydedilen ayarlar**

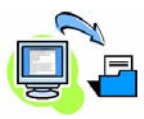

Yazdırma işinin sık (veya ender) kullanılan özellikleri *Kaydedilen Ayarlar* seçeneği kullanılarak kaydedilebilir. Bu özellik, bir yazdırma işinin hemen hemen tüm seçilebilir özelliklerinin adlandırılmasını, kaydedilmesini ve geri çağrılmasını sağlar. 50 farklı iş ayarı kaydedebilirsiniz. Bu seçeneği kullanmak için, önce **Kağıt/Çıktı** sekmesini, ardından da **Kaydedilen Ayarlar** aşağı okunu tıklatın. Geçerli ayarları kaydetmek veya önceden kaydedilmiş bir ayarı seçmek için **Farklı Kaydet**'i seçin.

#### **Toner Tasarrufu**

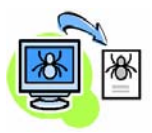

Taslak dokümanlar yazdırıyorsanız, *Toner Tasarrufu* özelliğini kullanarak kullanılan toner (kuru mürekkep) miktarını azaltabilirsiniz. Görüntü normalden açık olacak, ancak dokümanın denetlenmesi ve düzeltilmesi için okunaklı ve ideal olacaktır. Bu özelliği kullanmak için **Görüntü Seçenekleri** sekmesini tıklatın ve **Kuru Mürekkep Tasarrufu** onay kutusunu tıklatın.

#### **Filigran ekleme**

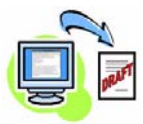

*Filigran* özelliği, dokümanlarınızın sayfalarında arka plan metni veya resimleri oluşturmanıza ve yazdırmanıza olanak verir. Kendi filigranlarınızı oluşturabilir veya mevcut olanları düzenleyebilirsiniz. Ayrıca ön plan veya arka plana veya sadece ilk sayfaya yazdırılacak filigranlar da belirtebilirsiniz. Bu seçeneği kullanmak için, **Düzen/Filigran** sekmesini tıklatın ve **Filigran** bölümünden uygun seçenekleri tıklatın.

### <span id="page-27-0"></span>**Faks Gönderme**

**NOT:** *Bu özellik yalnızca 3635MFP/X yapılandırmasında kullanılabilir.* 

- *1* Fakslanacak dokümanları yüzleri aşağıya gelecek şekilde Şaryoya veya yüzleri yukarıya gelecek şekilde Doküman Besleyiciye yerleştirin.
- *2* **Hizmetler Ana Sayfası** düğmesine basın ve **Faks** seçeneğini belirleyin. *Faks* ekranı görüntülenir.
- *3* Alıcının faks numarasını aşağıdaki gibi girin:
	- Tuş Takımından Çevir Dokunmatik ekranda Numara Gir alanını seçin ve sayısal tuş takımını kullanarak numarayı girin.

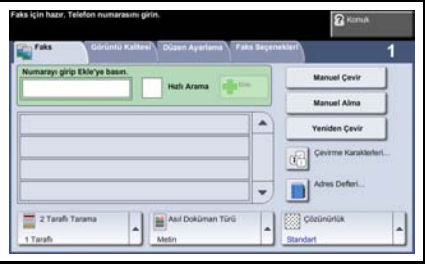

- Manuel Çevir Cihaza telefon bağlıysa, Manuel Çevir'i seçin ve telefonu kullanarak numarayı çevirin veya çevirmek için sayısal tuş takımını kullanın.
- Hızlı Arama Hızlı Arama'yı seçin ve önceden ayarlanmış hızlı arama numarasını seçin.
- Ekle Birkaç alıcıya faks göndermek için bu alıcıları Gönderme Listesine ekleyin. Bu düğme kişi ve grup arama rehberine erişim sağlar.

**Türkçe**

Aşağıdaki tablodan faks işiniz için gerekli özellikleri seçin:

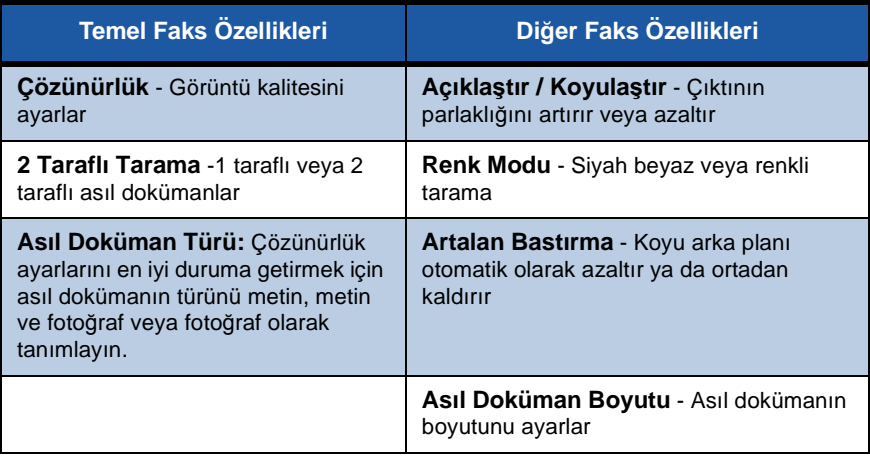

**NOT:** *Faks Özellikleri sekmesi, posta kutuları oluşturma, arama rehberine isimler ekleme gibi faks kurulum özelliklerine ve diğer kullanışlı seçeneklere erişim sağlar.*

*4* Faksınızı göndermek için **Başlat**'a basın.

**NOT:** *Faks işini onaylamak üzere İş Durumu ekranını görüntülemek için, Kontrol Paneli'nde* **İş Durumu** *düğmesine basın. Kuyruktaki iş görüntülenir.* 

## **Diğer Faks Özellikleri**

### **Gecikmeli Gönderim**

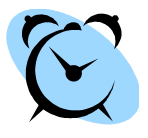

Bu özellik faksın gönderileceği zamanı belirlemenize olanak verir. Bu seçenek, arama maliyetini düşürmek üzere faks işini gecikmeli olarak indirimli tarife saatlerinde göndermek için kullanılabilir. Bu seçeneği kullanmak için, **Faks Özellikleri** sekmesini seçin. **Diğer Faks Seçenekleri > Gecikmeli Gönderme**'yi seçin.

### **Çözünürlüğü değiştirme**

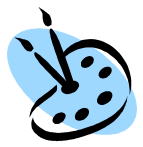

Çözünürlük, faksınızın alıcı faks terminalindeki görüntüsünü etkiler. Bu seçeneği kullanmak için, **Faks seçenekleri** sekmesini seçin ve *Çözünürlük* altındaki seçenekler arasından seçim yapın. Çoğu metin dokümanları için **Standart**'ı ve çizim içeren dokümanlar ve fotoğraflar için **İnce**'yi seçebilirsiniz.

### **Adres Defteri Oluşturma**

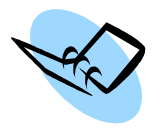

Hedef adları, faks numaralarını ve iletim ayarlarını cihazınıza kaydetmek için bu özelliği kullanın. Burada kayıtlı girdiler, **Faks seçenekleri** sekmesindeki *Gönderme Listesi* özelliği içinden seçilebilir. **Temel Faks** sekmesini ve sonra **Adres Defteri** öğesini seçin. *Kişi* faks detaylarını girin. Birkaç ayrı *Kişi* girişini içeren arama*Grupları* da düzenlenebilir.

### **Faks Raporları**

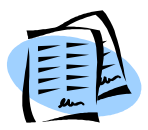

Birçok faks raporu **Makine Durumu**'na basıp, **Kullanıcı Arabirimi > Faks Raporları**'nı seçerek çok sayıda faks raporu yazdırılabilir. Bir rapor seçin ve sonra gereken yazdırma seçeneğini belirleyin.

## <span id="page-30-0"></span>**Ağ Taraması**

Ağ Taraması, basılı dokümanlarınızı taramanızı ve bunları elektronik dosyalar halinde saklamanızı sağlar.

Ağ Taraması özelliği kullanılmadan önce, bir dosya havuzu kurulmalıdır.

- *1* Taranacak dokümanları yüzleri aşağıya gelecek şekilde Şaryoya veya yüzleri yukarıya gelecek şekilde Doküman Besleyiciye yerleştirin.
- *2* Kontrol Paneli'nde **Hizmetler Ana Sayfası** düğmesine basın. **Ağ Tarama** öğesini seçin. *Ağ Tarama* ekranı görüntülenir.
- *3* Listeden istediğiniz Tarama Şablonunu seçin.
- *4* Gerekirse, **Ağ Tarama, Gelişmiş Ayarlar, Düzen Ayarlama** ve **Dosyalama Seçenekleri**

sekmelerindeki seçenekleri kullanarak şablon ayarlarını değiştirin.

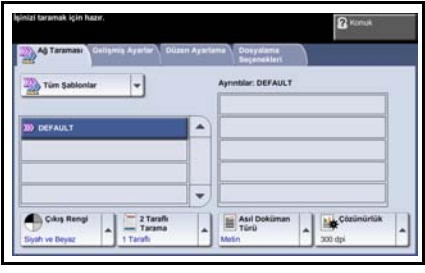

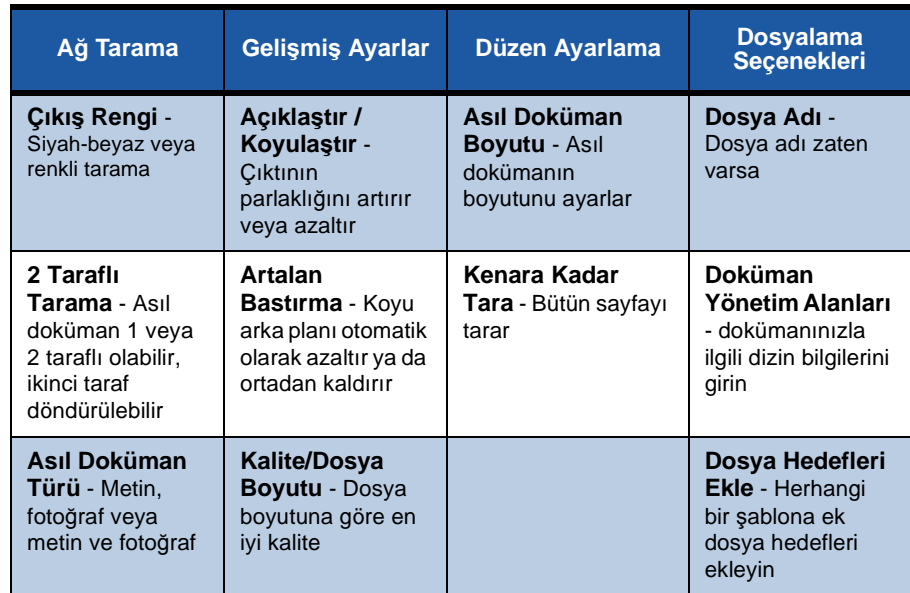

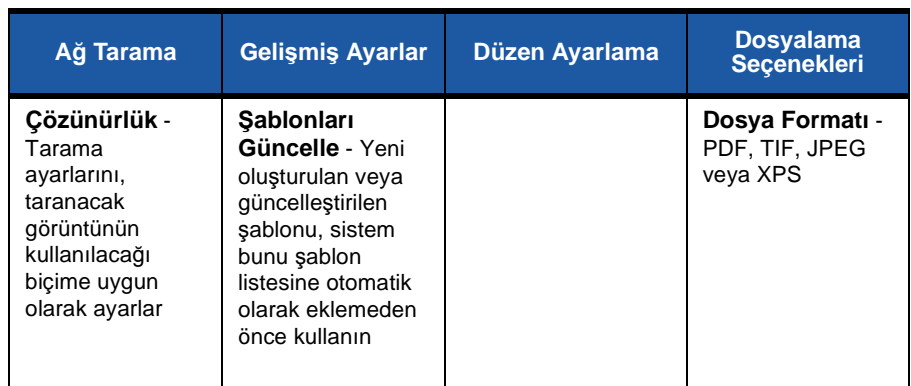

#### *5* Dokümanlarınızı taramak için **Başlat**'a basın.

**NOT:** *Tarama işini onaylamak için,* **İş Durumu** *ekranını görüntülemek üzere Kontrol Paneli'nde İş Durumu düğmesine basın. Kuyruktaki iş görüntülenir.* 

۰

## **Diğer Ağ Tarama Özellikleri**

### **Tarama Şablonları Oluşturma**

Şablonlar, ağ taramasında, tarama işinizin hedef ve tarama ayarlarının tanımlanması için kullanılır. En sık kullandığınız tarama işleri için özel şablonlar oluşturursanız iş akışınız daha verimli olacaktır.

Yeni şablonlar, Varsayılan Şablon için yapılandırılan ayarlar temel alınarak oluşturulur ya da mevcut şablonları kopyalayabilir veya üzerlerinde değişiklik yapabilirsiniz. En fazla 250 şablon görüntülenebilir.

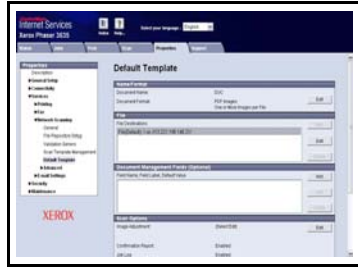

- *1* Web tarayıcınızı açın ve Adres çubuğuna makinenin TCP/IP adresini girin. **Gir** düğmesine basın ve **Tara** sekmesini tıklatın.
- *2 Genel Bilgiler* ekranında, *Şablon Adı* kutusuna şablonunuz için bir ad girin. İsteğe bağlı olarak bir açıklama ve şablon sahibinin adını ekleyebilirsiniz.
- *3* Yeni şablonu oluşturmak için **Ekle**'yi tıklatın. Şablon, sol taraftaki **Şablonlar** listesinde görüntülenir.

#### **İsim / Format**

*4* Taranan dokümanın adını ve formatını seçmek için **Düzenle**'yi tıklatın. Taranan doküman için bir ad girin ve PDF, Çok sayfalı TIFF veya JPEG-JIF seçenekleri arasından istediğiniz formatı seçin. **Uygula**'yı tıklatın.

#### **Hedef Hizmetleri**

*5* Tarama, Sistem Yöneticisi tarafından ayarlanan bir dosya havuzu kurulumuna gönderilebilir veya cihazda *Sunucu Faksı* etkinse faks olarak iletilebilir. **Dosya** ve/veya **Faks** seçeneklerinden uygun olanını tıklatın. Dosya'yı tıklatırsanız, taranan görüntülerinizin gönderileceği dosya havuzunu seçin.

#### **Doküman Yönetim Alanları**

*6* Taranan görüntülerinizin doküman yönetimine yardımcı olacak veriler eklemek isterseniz, **Ekle**'yi tıklatın ve uygun bilgileri sağlayın.

#### **Tarama Seçenekleri**

- *7* Tarama seçeneklerini değiştirmek için **Düzenle**'yi tıklatın. *2 Taraflı*, *Asıl Doküman Türü* seçeneğini ve *Açıklaştır/Koyulaştır*, *Renk Seçenekleri, Asıl Girdi* ve *Çözünürlür* gibi gelişmiş tarama seçeneklerini ayarlayabilirsiniz. Ayrıca bir onay raporu yazdırabilir ve bir iş günlüğü kaydedebilirsiniz.
- *8* Seçimlerinizi yaptıktan sonra **Uygula**'yı tıklatın.

### <span id="page-33-0"></span>**E-posta Gönderme**

- *1* E-posta olarak gönderilecek dokümanları yüzleri aşağıya gelecek şekilde Şaryoya veya yüzleri yukarıya gelecek şekilde Doküman Besleyiciye yerleştirin.
- *2* Kontrol Paneli'nde **Hizmetler Ana Sayfası** düğmesine basın.
- *3* **E-posta**'yı seçin.
- *4* **Kimden**'i seçin ve e-postanın *Kimden* alanında görünmesini istediğiniz adresi girin.

**NOT:** *Bu alan Yönetici tarafından önceden ayarlanmış olabilir ve değiştirilemeyebilir.*

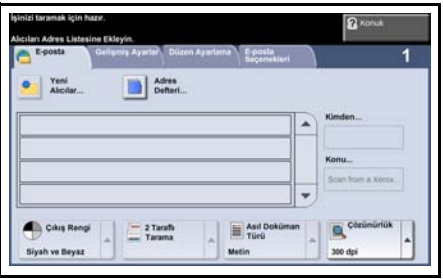

*5* **Kime** alanını seçin ve alıcının e-posta adresini girin. Bir adres defteri düzenlenmişse, alıcının adını girip **Enter** düğmesini seçebilirsiniz. Adres defteri taranır ve alıcının adı, görüntülenen listeden seçilebilir. Bu şekilde Adres Listesine birçok alıcı eklenebilir.

*6* **E-posta, Gelişmiş Ayarlar, Düzen Ayarlama** veya **E-posta Seçenekleri** sekmelerinden birini kullanarak dokümanınıza uygun ayarları seçin.

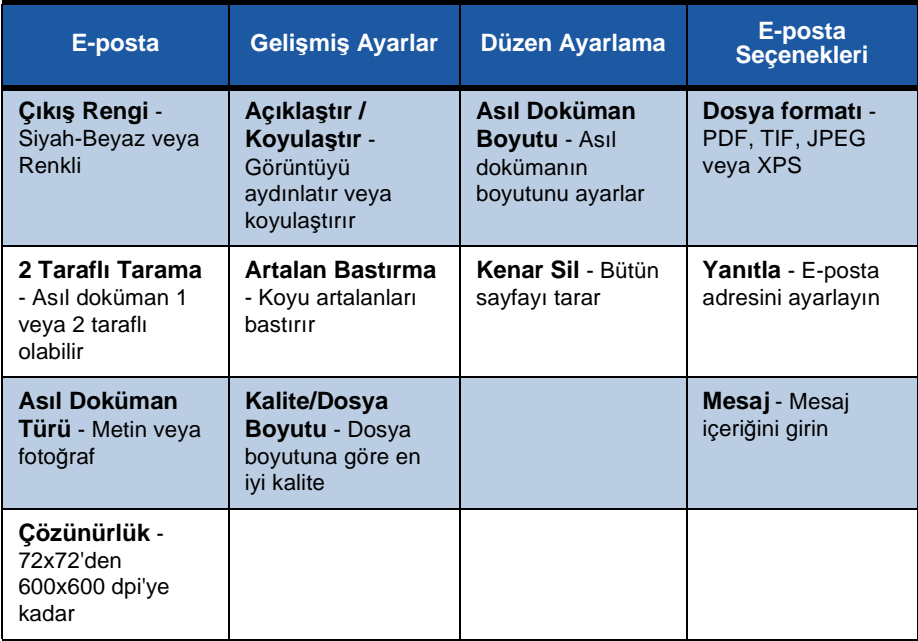

*7* Dokümanınızı taramak ve E-posta eki olarak göndermek için **Başlat**'a basın.

**NOT:** *İşi onaylamak için, Kontrol Paneli'nde* **İş Durumu** *düğmesine basın. İş, iş kuyruğunda görüntülenir.* 

ó

### <span id="page-35-0"></span>**Phaser cihazınızın üretkenliğini artırma**

Phaser 3635MFP tek bir düzgün sisteme entegre edilmiş birçok dijital fonksiyona sahip, çok işlevli, güçlü bir cihazdır. Farklı üretim ortamlarındaki geniş çalışma gruplarını desteklemek üzere tasarlanmıştır. Üretkenliği artıran bu özelliklerle, daha az çabayla daha çok iş yapabilir ve iş akışınızın verimliliğini artırabilirsiniz.

#### **Cihazınızı özelleştirme**

Cihazınız ofisinizin iş akışını yansıtacak şekilde kurulabilir. Örneğin, cihazınızın başına gittiğinizde göreceğiniz başlangıç ekranı *Makine Durumu*, *İş Durumu* veya *Hizmetler*'den biri olabilir. Varsayılan kağıt kaseti, kişiselleştirilmiş küçültme oranları ve kağıt tasarrufu için çift taraflı kopyalama gibi her bir Hizmet ile ilgili varsayılan ayarları, kendi ihtiyaçlarınıza göre belirleyebilirsiniz. Seçenekleri araştırmak için, **Araçlar**'a erişin ve **Ekran Varsayılanları** ve **Sistem Ayarları**'nı inceleyin.

### **Çevrimiçi Adres Defteri**

Sık kullandığınız faks veya posta alıcılarının listesini oluşturduğunuzda Adres Defteri yarar sağlar. Adres Defteri'ni E-posta adresi veya faks numaraları gibi alıcı detaylarıyla programlamak için bu özelliği kullanın. Adres Defteri için kaydedilen Adres Numaraları hızlı arama kodları olarak da kullanılabilir.

Yapılandırıldıysa, makineniz hem şirket (LDAP), hem de Yerel Adres defterlerini destekleyebilir. Yerel adres defterleri, **Internet Hizmetleri > Özellikler > Hizmetler > E-posta Ayarları**'nda bir .csv dosyasından alınabilir.

#### **Uzaktan Yönetim**

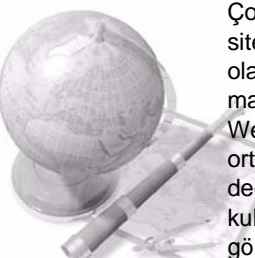

Çok işlevli makineniz kendi *CentreWare İnternet Hizmetleri* sitesine sahiptir. Siteye web tarayıcınızdan erişilir. Bir kullanıcı olarak, makine ve makineden gönderilen işler hakkında, kendi masaüstünüzden rahatça bilgi alabilirsiniz.

Web sayfasındaki çeşitli sekmelerde makine durumu, içerdiği ortam, kuyruktaki işler ve Yönetici ayarlarının

değerlendirilmesi için çeşitli seçenekler bulunur. Bu özelliği kullanarak yazdırılmaya hazır bir işi Internet üzerinden de gönderebilirsiniz.

Web tarayıcınızı açmanız ve cihazın IP adresini girmeniz yeterlidir.

#### **Basılı dokümanları E-posta olarak gönderme**

Taranan dokümanlar belirtilen E-posta alıcısına ya da alıcılarına Eposta eki olarak gönderilebilir. E-posta özelliklerine erişim, Kontrol Paneli'ndeki **Hizmetler Ana Sayfası** düğmesiyle ve ekrandaki **Eposta** seçeneğiyle sağlanır. Bu, kişisel kullanımınız için doküman taramanıza olanak veren mükemmel bir özelliktir. Sadece E-posta özelliğini seçin, kendi E-posta adresinizi yazın ve dokümanı tarayın. Birkaç saniye içinde E-posta kutunuzda olacaktır.

#### **Kolay Sarf Malzemesi Yönetimi**

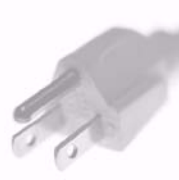

Sarf malzemeleri, makinedeki kağıt, zımba ve kullanıcı tarafından değiştirilebilen birimler gibi yenilenmesi veya değiştirilmesi gereken öğelerdir. Baskı Kartuşu ve Zımba Kartuşu müşteri tarafından değiştirilebilir, diğer bir deyişle, Xerox servis temsilcisini aramadan sarf malzemelerini kendiniz değiştirebilirsiniz. Bu, çalışma dışı kalma süresinin azaltılmasına yardımcı olur.

### **Güçlü Dokümanlar**

Bu makine sadece sıradan bir yazıcı değildir; makinenizi bir sunum için veya dağıtım veya toplantı notları gibi ihtiyaçlarınıza göre hazırlanmış dokümanları hazırlamak ve yazdırmak için kullanabilirsiniz.

Örneğin, *Kitapçık Oluşturma* özelliği, 1 veya 2 taraflı asıl dokümanlardan kitapçıkların veya çok sayfalı kopyaların oluşturulmasına olanak verir. *Ciltli Asıl Dokümanları* renkli olarak tarayabilir ve elektronik dokümanlarınıza eklemek üzere E-posta seçeneğini kullanarak kendinize gönderebilirsiniz. *Birden Çok Yan Yana* özelliğiyle sunum paketleri ve diğer birçok tasarım gerçekleştirilebilir. Sadece hayal gücünüzle sınırlısınız.

### <span id="page-37-0"></span>**Sorun Giderme**

Çeşitli durumlar çıktı kalitesini etkileyebilir. En iyi performans için, Kullanım Kılavuzu'ndaki yönergelerin uygulandığından emin olun. Dokümanlar ve makinedeki hata mesajları, sorunu saptamanıza ve kolayca çözmenize yardımcı olur.

Bazı sorunlar cihazın kapatılıp yeniden açılmasıyla çözülebilir. Makineyi yeniden açmadan önce yaklaşık 20 saniye bekleyin. Makinenizi yeniden başlattıktan sonra sorun çözülmediyse, çözümleri öğrenmek için aşağıdaki bölümlerden bazılarına bir göz atın.

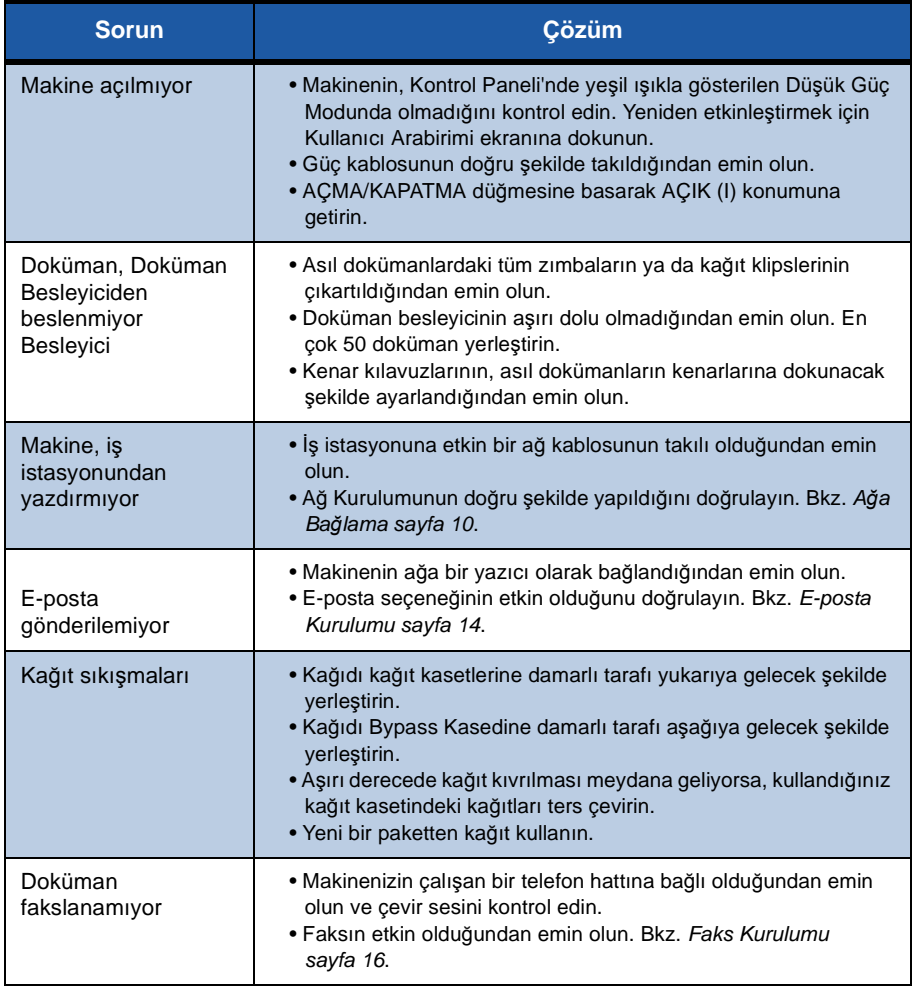

### **Kağıt sıkışmaları**

Ekran, sıkışma yerini gösterecektir.

- Kağıt yolundaki kağıdı çıkarmak için ekrandaki yönergeleri uygulayın.
- Tüm sıkışma giderme kapaklarının doğru konumlarına getirildiğinden emin olun.

**NOT:** *Sıkıştırma Giderme alanları, makinenizin modeline ve yapılandırmasına göre değişebilir.*

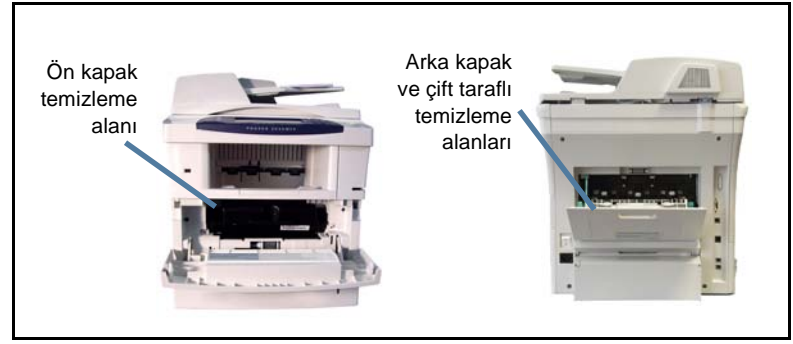

### **Doküman sıkışmaları**

Doküman sıkışması olduğunda, ekranda görüntülenir.

• Ekrandaki yönergeleri uygulayın ve doküman besleyicideki ve şaryodaki tüm dokümanları gösterildiği gibi çıkartın. Aşağıdaki resimde doküman besleyicisi sıkışma temizleme alanları gösterilir.

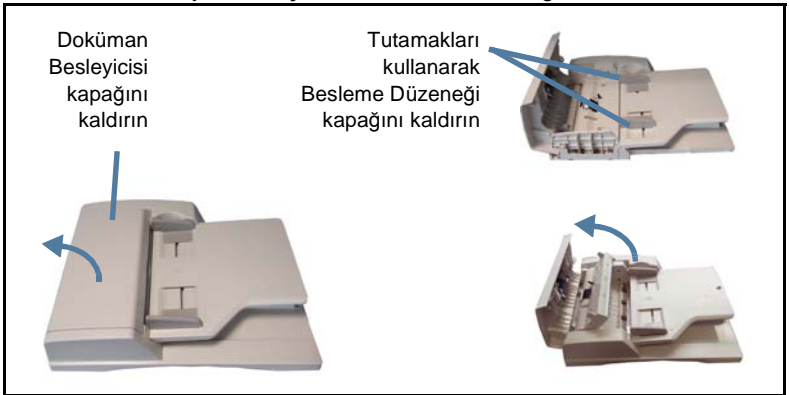

### <span id="page-39-0"></span>**Yardım**

Cihazınızı kullanırken, ayrıntılı ve uygun yardıma kolayca erişebilirsiniz. Yardım bilgilerine ve ipuçlarına çeşitli kaynaklardan erişebilirsiniz.

### **Aygıtta**

Çevrimiçi yardım ekranlarına erişmek için istediğiniz zaman **Yardım** düğmesine basın. Mesajlar, ekran yönergeleri ve grafikler ek bilgi sağlar.

### **Dokümanlar**

Sorularınızın cevaplarının çoğu, Phaser 3635MFP ile birlikte verilen CD'lerdeki dokümanlarda bulunmaktadır. Alternatif olarak, dokümanlara *www.xerox.com/ support* adresinden de erişebilirsiniz.

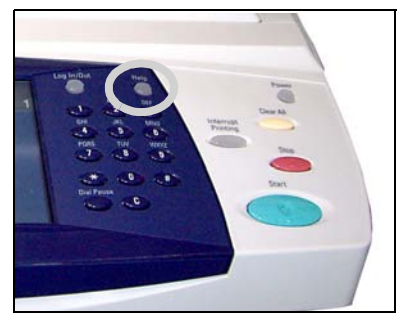

- *Kullanım Kılavuzu* Cihazın tüm özellikleriyle ilgili yönergeleri ve bilgileri içerir.
- *Sistem Yönetim Kılavuzu* Makinenizin ağa bağlanması ve isteğe bağlı özelliklerinin yüklenmesiyle ilgili detaylı yönergeler ve bilgiler sağlar.

### **Yazdırma Sürücüsü'nde**

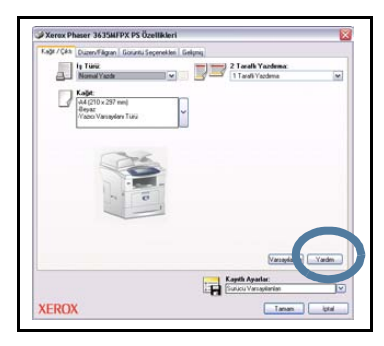

Görüntülenen yazıcı sürücüsü ekranı hakkında bilgi almak için yazıcı sürücüsü ekranında **Yardım**'ı tıklatın veya bilgisayar klavyesindeki [F1] tuşuna basın.

### **CentreWare Internet Hizmetleri'nde**

Internet Hizmetleri sitesinin içeriğini görmek için **Dizin**'i tıklatın.

Xerox çevrimiçi destek web sitesine erişmek için **Yardım**'ı tıklatın.

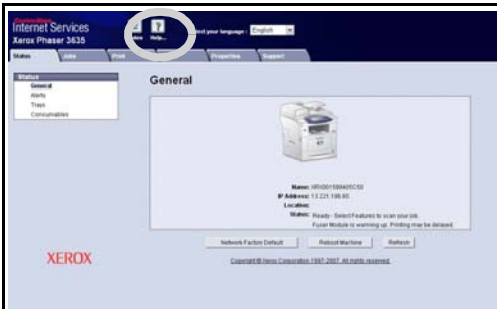

ó

### <span id="page-41-0"></span>**Afiş Sayfasını Etkinleştir/Devre Dışı Bırak**

### **Yazıcı Sürücüsünde Afiş Sayfasını Devre Dışı Bırakma**

Afiş sayfasını bilgisayarınızdaki cihaz yazdırma sürücüsünden devre dışı bırakmak için aşağıdaki yönergeleri kullanın.

- Bilgisayarınızda önce **Başlat** menüsünü, ardından da **Yazıcılar ve Fakslar**'ı seçin.
- İstediğiniz yazıcıyı sağ tıklatın.
- **Yazdırma Tercihleri**'ni seçin.
- **Gelişmiş** sekmesini seçin.
- **Kağıt/Çıktı**'yı seçin ve **+** işaretini tıklatarak menüyü genişletin.
- Afiş Sayfası seçeneklerinden **Devre Dışı**'yı seçin.
- **Uygula**'yı seçin.
- **Tamam**'ı seçin.

### **AFiş Sayfasını Yazıcıdan Devre Dışı Bırakma**

Afiş sayfasını cihazdan devre dışı bırakmak için aşağıdaki yönergeleri kullanın.

- Cihazın kontrol panelindeki **Oturum Aç/Oturumu Kapat** düğmesine basın.
- Yönetici şifresini girin ve **Gir**'i seçin.
- Kontrol panelinde **Makine Durumu** düğmesine basın.
- **Araçlar** sekmesini seçin.
- Önce **Kullanıcı Arabirimi**, ardından da **İş Sayfaları**'nı seçin.
- **Afiş Sayfaları**'nı seçin.
- **Devre Dışı**'yı seçin.
- **Kaydet**'i seçin.
- Kontrol panelindeki yeşil renkli Yönetici düğmesine basın.
- **Oturumu Kapat**'ı seçin.